## **Manuál na nahranie nového SW na satelitný prijímač iNEOS iN5**

## **UPOZORNENIE !!**

- Počas nahrávania SW do prijímača neodpájajte prijímač z elektrickej siete
- Verzie SW si môžete stiahnuť na [www.ineos.sk](http://www.ineos.sk/)

## **VERZIA SW V PRIJÍMAČI**

• Verziu SW vo svojom prijímači skontrolujte nasledovne: Menu ->Nastavenia ->Informácie o prijímači ->Verzia softvéru

## **PRED ZAČATÍM**

- Potrebnú verziu SW stiahnete na stránke [www.ineos.sk](http://www.ineos.sk/) v sekcii Satelitné prijímače -> iNEOS iN5 -> Na stiahnutie
- Stiahnite požadovaný súbor a rozbaľte ho
- USB naformátujte na FAT32
- Na USB naformátujte SW do základnej zložky (root)
- SW musí mať koncovku "sdl"

- Stiahnutý súbor rozbalíme a nakopírujeme na USB kľúč.

- Prijímač vytiahneme z elektrickej siete.

- Prijímač pripojíme do elektrickej siete a držíme stlačenú ľavú šipku na prednom paneli prijímača.

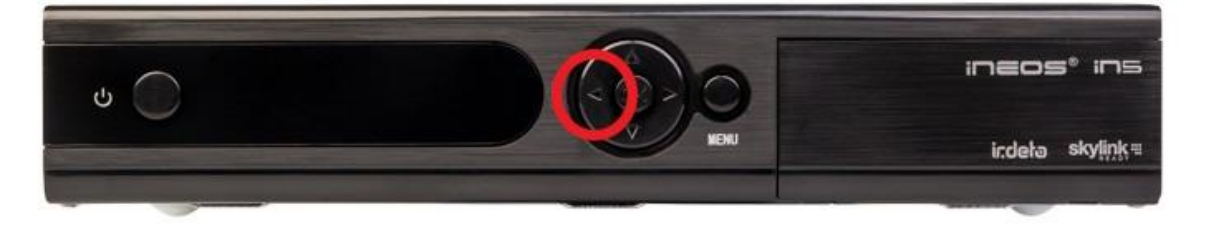

- Keď na displeji vypíše " USB" šipku pustíme a vložíme USB do prijímača.

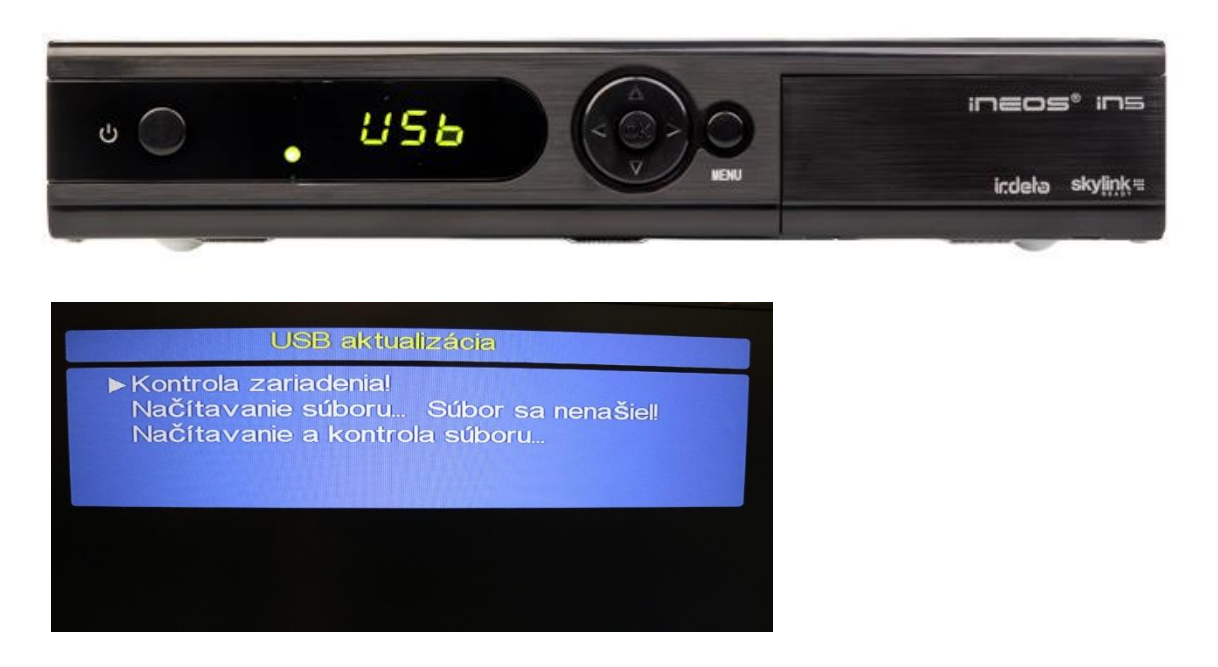

- Ak je na USB viac súborov tak v prijímači pomocou DO vyberáte súbor zo SW prijímača.

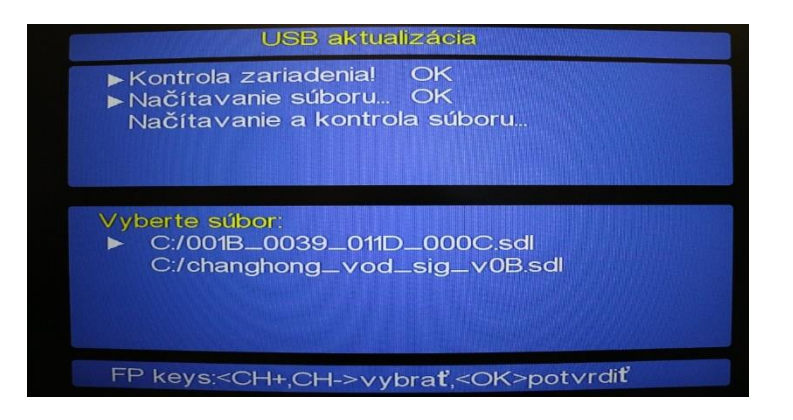

- Po aktualizácii sa prijímač sám reštartuje

Video manuál: https://www.youtube.com/watch?v=DiOqHii\_u7s